# $\equiv$ L $\equiv$ l $\equiv$ **USER MANUAL**

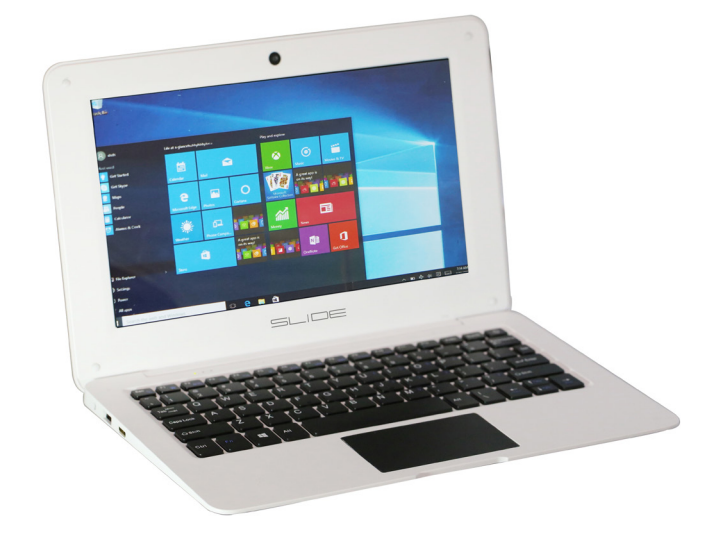

#### **LAP101**

Thank you for purchasing this new device. This guide allows users to get to know our product quickly and easily. It serves as a brief introduction to important definitions and uses of your new device.

### **CAUTION**

- **DO NOT** leave or use your device in any area where the temperature may exceed 60 degrees Centigrade (140 degrees Fahrenheit).
- **DO NOT** leave or use your device in any area where the temperature is likely to drop below 0 degrees Centigrade (32 degrees Fahrenheit).
- **• DO NOT** leave or use your device in any area exposed to humidity, dust, soot, smoke, steam, or other foreign objects as this may cause your device to malfunction.
- **DO NOT** use any household or industrial grade detergents or cleaners to clean your device. If your device becomes dirty or smeared, wiping with a dry or slightly damp cloth should be sufficient to clean it in most instances.
- **• DO NOT** expose your device to any amount of moisture. Your device is not waterproof and, in the event of being exposed to any drizzle, rain, or water, should be removed and placed in a dry area.
- **DO NOT** open this unit to modify its contents. There are no replaceable parts inside. Please refer to a qualified service technician for servicing.

## **PRODUCT OVERVIEW**

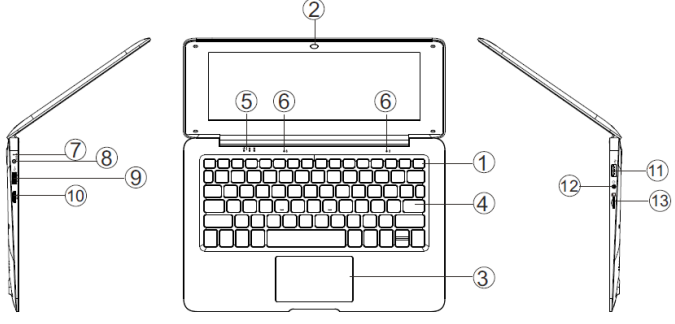

**1. Power Button:** Press this button to start or close the touch screen panel. You can also enter or wake up from Sleep Mode by pressing this button.

**2. Front Camera:** Used to take pictures and shoot video.

- **3. Touchpad**
- **4. Keyboard**

**5. Indicators:** The first light is a red "work" light that glows when the machine is on and active the second light is a green Caps Lock indicator; the third is a green Num Lock indicator.

**6. Microphone:** The built-in microphone can pick up and transmit audio signals through the device.

**7. Charge Indicator:** The red light will glow when the plug adapter is attached and working.

**8. DC Charging Base:** Only use the included 5V / 2.5A charger.

**9. USB Interface:** The plug for USB devices, such as a USB drive or mouse.

#### **10. Mini-HDMI Interface**

- **11. Headphone Jack**
- **12. USB Interface**

**13. Micro SD Card Slot:** This built-in memory card reader supports Micro SD format cards.

**14. Built-In Speakers**

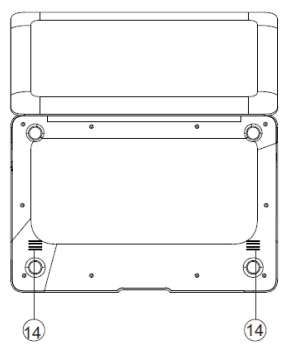

### **INTERFACE INTRODUCTION**

Click on the Windows icon in the corner to bring up the start screen. On the start screen, you can see programs fixed in place on the menu. These applications are displayed in the form of tiles.

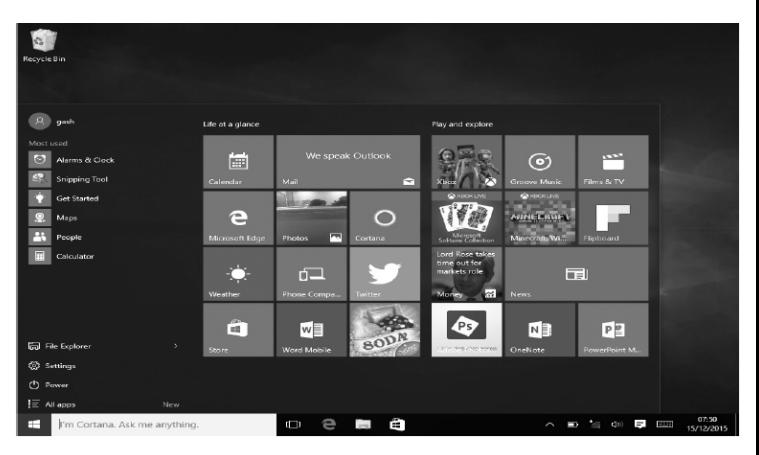

As long as you can click them, you can easily open and use them. You need to log into your Microsoft account before launching any application to ensure it runs properly.

### **APPLICATION**

In addition to the start screen, you can open all applications from the main listing of applications on the homepage by selecting "All Apps."

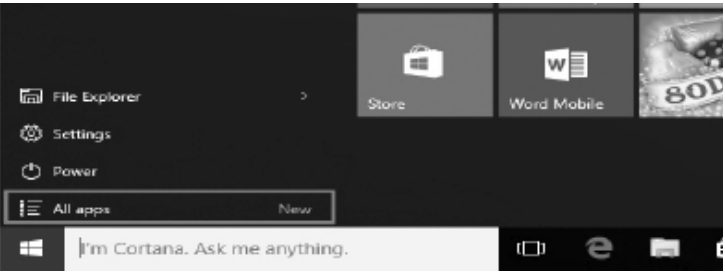

If you want to add multiple applications on the Start screen, follow these steps:

- 1. Right click on the Icon.
- 2. Select "Pin to Start."

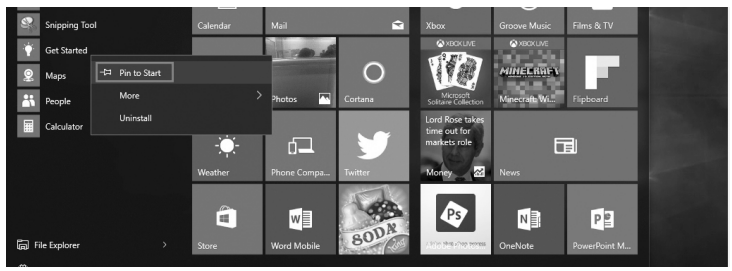

Conversely, if you want to delete an application from the startup screen, follow these steps:

- 1. Right click on the icon.
- 2. Select "Unpin from Start."

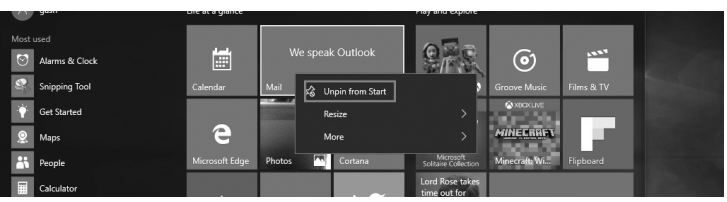

## **MENU BAR**

Touch or click the Windows Home Button to bring up the Menu Bar. Expand the Menu Bar to see the File Explorer, Settings, Power, and All Apps.

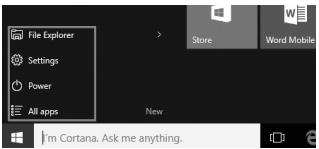

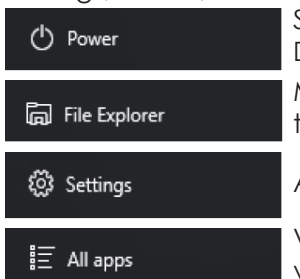

Set the Device to Sleep/Shut Down/Restart.

Manage your files and applications on the Device.

Adjust the settings of your Device.

View all applications on the Device.

Click on the Search bar to bring up the Search Menu, where you can search on the Device and on the web (if you are currently connected to the Internet).

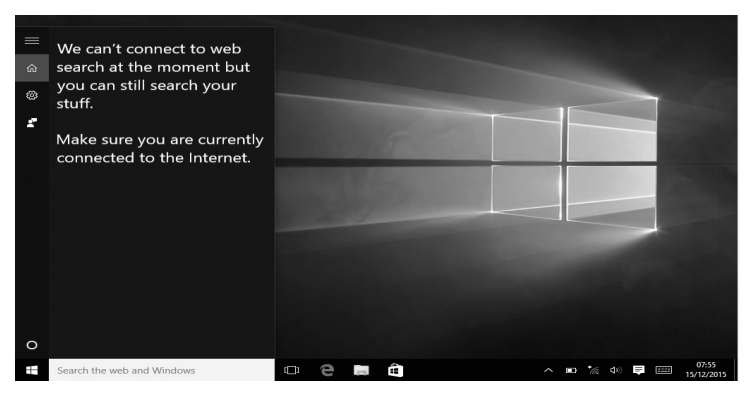

To adjust Device settings, click on the Notification Menu at the bottom right of the screen.

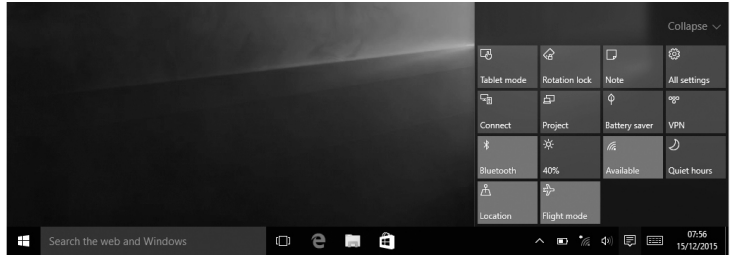

## **MULTITASKING**

Click the Desktop Task View to open the multi-panel view, where you can see all open applications and switch between them easily.

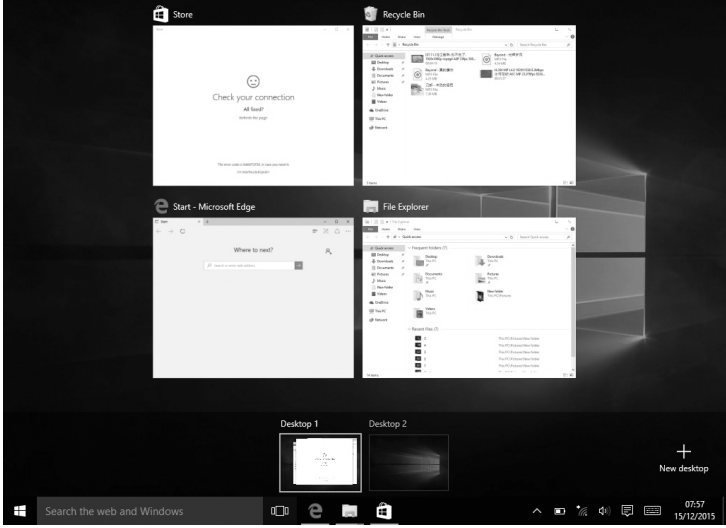

## **SPECIFICATIONS**

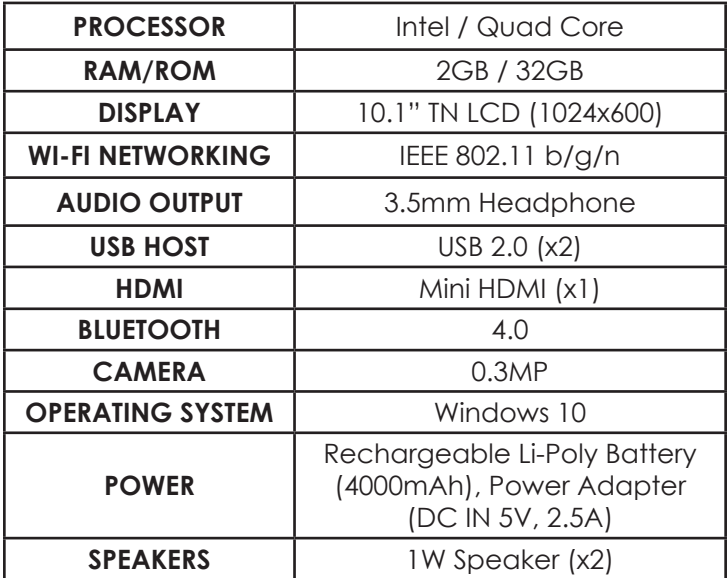

### **Visit us at www.slideusa.com or contact us at support@slideusa.com**

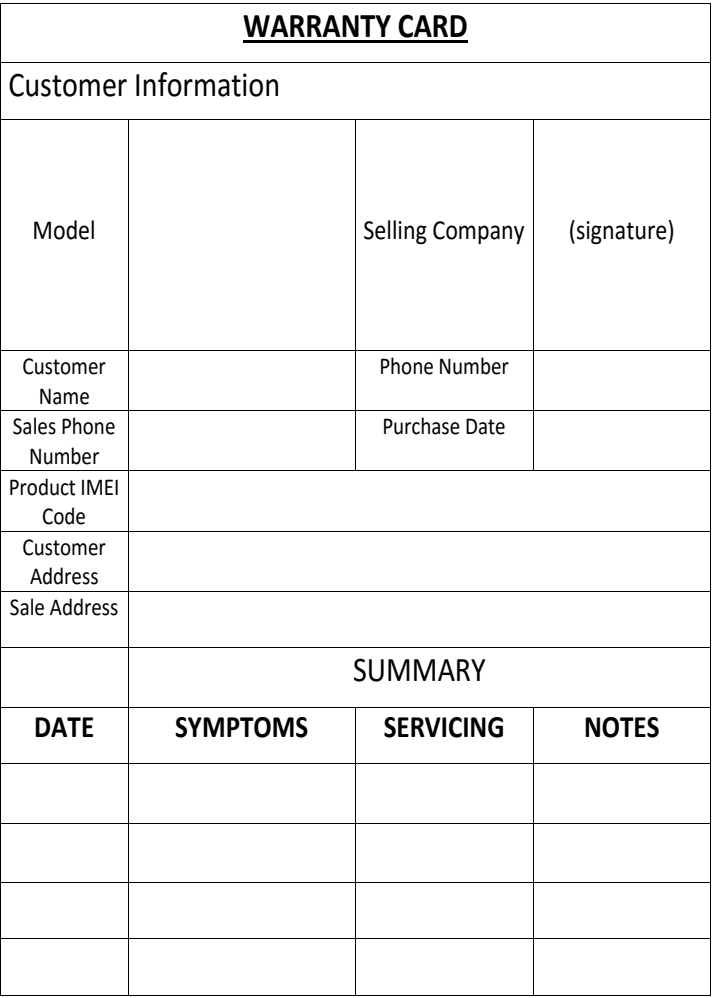

# $\equiv$ **MANUAL DE USUARIO**

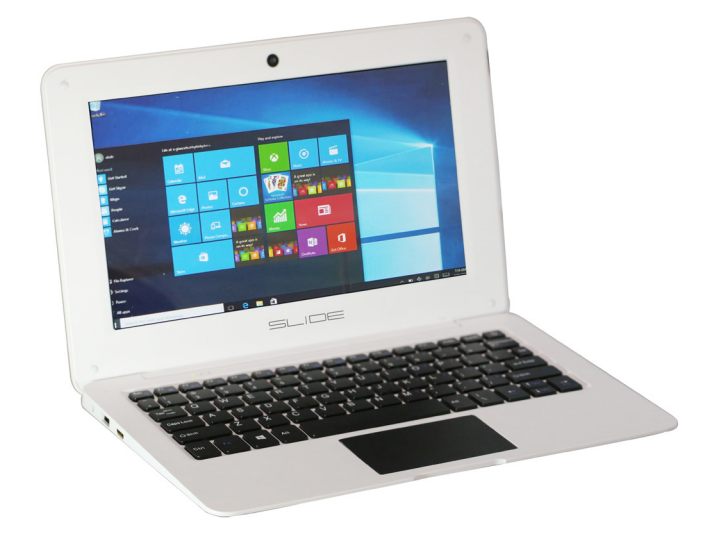

#### **LAP101**

Gracias por adquirir este nuevo dispositivo. Esta guía permite a los usuarios llegar a conocer a nuestro producto rápido y fácil. Es una breve introducción a las definiciones importantes y usos de su nuevo dispositivo.

## **PRECAUCIÓN**

- **• NO** deje o utilizar su dispositivo en las áreas donde la temperatura pueda superar los 60 grados centígrados (140 grados Fahrenheit).
- **• NO** deje o utilizar su dispositivo en las áreas donde la temperatura es probable que caiga por debajo de 0 grados centígrados (32 grados Fahrenheit).
- **• NO** deje o utilizar el dispositivo en cualquier área expuesta a la humedad, el polvo, hollín, humo, vapor, u otros objetos extraños ya que esto puede causar que su funcionamiento incorrecto del dispositivo.
- **• NO** use detergentes o limpiadores para el hogar o de calidad industrial para limpiar el dispositivo. Si el dispositivo se ensucia o manchada, frotando con un paño seco o ligeramente húmedo debe ser suficiente para limpiarlo en la mayoría de los casos.
- **• NO** exponga el dispositivo a cualquier cantidad de humedad. Su dispositivo no es resistente al agua y, en caso de estar expuesto a cualquier llovizna, la lluvia o el agua, debe ser retirado y colocado en un lugar seco.
- **• NO** abra esta unidad para modificar su contenido. No hay piezas reemplazables en el interior. Por favor, consulte a un técnico cualificado para las reparaciones.

### **DESCRIPCIÓN DEL PRODUCTO**

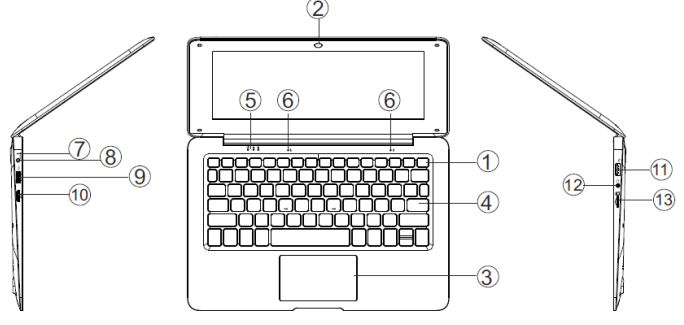

**1. Botón de Encendido:** Pulse este botón para iniciar o cerrar el panel de pantalla táctil. También puede entrar o salir del modo Sleep Mode pulsando este botón.

**2. Cámara Frontal:** Se utiliza para tomar fotos y grabar video.

- **3. Panel táctil**
- **4. Teclado**

**5. Indicadores:** La primera luz es una luz color rojo de "trabajo" que se ilumina cuando la máquina está encendida y activa; el segundo es un indicador de Bloqueo de Mayúsculas verde; el tercero es un indicador de Bloqueo Numérico verde.

**6. Micrófono:** El micrófono incorporado puede recoger y transmitir señales de audio a través del dispositivo.

**7. Indicador de Carga:** La luz roja se encenderá cuando el enchufe está conectado y trabajando.

**8. Base de carga DC:** Utilice únicamente el cargador incluido de 5V / 2.5A.

**9. Interface USB:** El enchufe para dispositivos USB, como una unidad USB o un ratón.

- **10. Interface Mini-HDMI**
- **11. Toma de Auriculares**
- **12. Interface USB**

**13. Ranura para tarjeta Micro SD:** Este lector de tarjetas de memoria de memoria utiliza el formato compatible con las tarjetas de Micro SD.

**14. Altavoces incorporados**

### **INTRODUCCIÓN A LA INTERFACE**

Haga clic en el icono de Windows en la esquina para que aparezca la pantalla de inicio. En la pantalla de inicio, se puede ver programas fijos en su lugar en el menú. Estas aplicaciones se muestran en forma de baldosas.

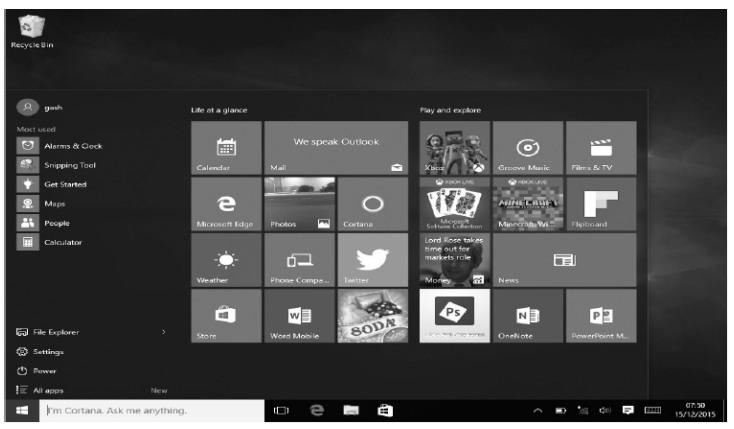

Mientras usted haga clic en ellas, se puede abrir fácilmente y usarlas. Tienes que entrar en su cuenta de Microsoft antes de lanzar cualquier aplicación para asegurarse de que funciona correctamente.

### **APLICACIONES**

Además de la pantalla de inicio, se pueden abrir todas las aplicaciones de la lista principal de aplicaciones en la página seleccionando la opción "Todas las Aplicaciones."

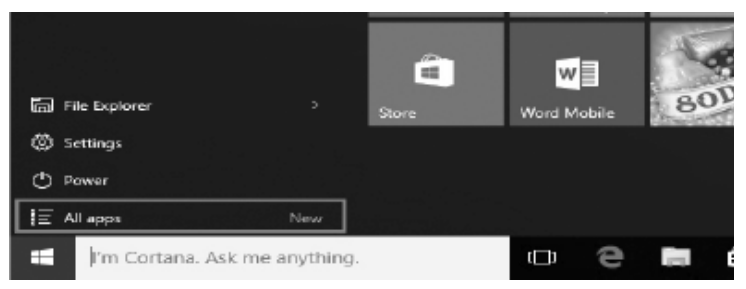

Si desea agregar múltiples aplicaciones en la pantalla de inicio, siga estos pasos:

1. Haga clic con el botón derecho en el Icono.

2. Seleccione "Anclar al Inicio."

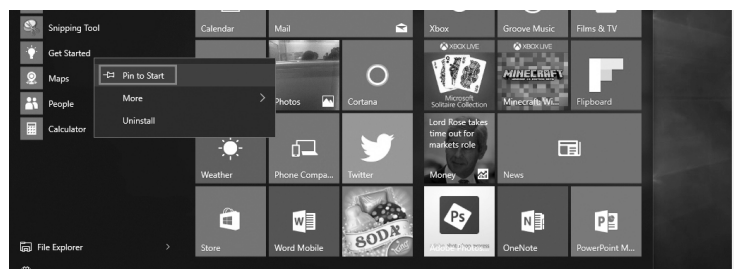

Por el contrario, si desea eliminar una aplicación de la pantalla de inicio, siga estos pasos:

1. Haga clic con el botón derecho en el Icono.

2. Seleccione "Liberar del Inicio".

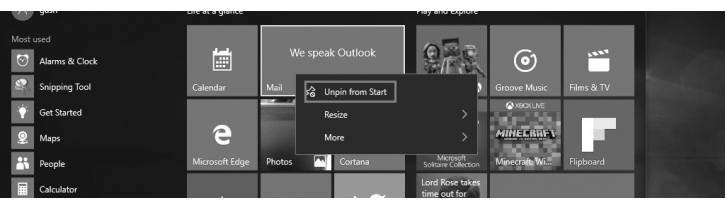

### **BARRA DE MENU**

Toque o haga clic en el botón Inicio de Windows para que aparezca la barra de menús. Expandir la Barra de Menú para ver el Explorador de Archivos, Configuración, Encendido, y Todas las Aplicaciones.

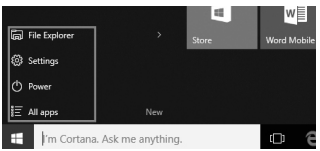

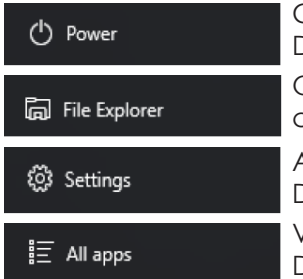

Configure el Dispositivo para Dormir/Apagar/Reiniciar.

Organice los archivos y aplicaciones en el Dispositivo.

Ajuste la configuración de su Dispositivo.

Vea todas las aplicaciones en el Dispositivo.

Haga clic en la barra de búsqueda para que aparezca el Menú de Búsqueda, donde se puede buscar en el Dispositivo y en la web (si actualmente está conectado al Internet).

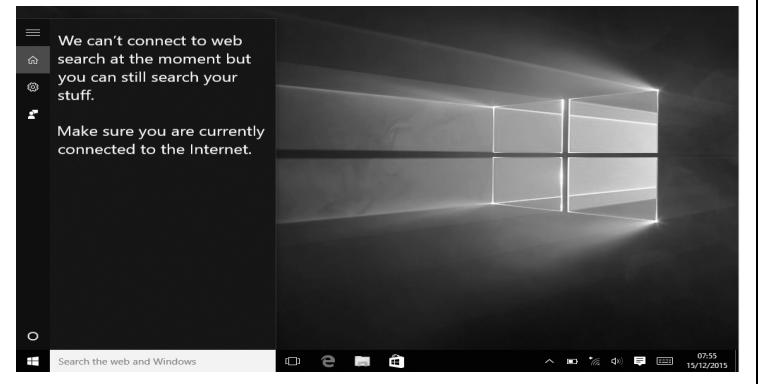

Para ajustar la configuración del Dispositivo, haga clic en el Menú de Notificaciones en la parte inferior derecha de la pantalla.

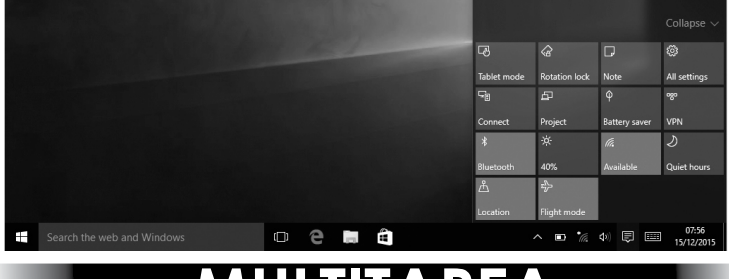

### **MULTITAREA**

Haga clic en la Vista de Tareas del Escritorio para abrir la vista de paneles múltiples, donde se pueden ver todas las aplicaciones abiertas y cambiar entre ellas fácilmente.

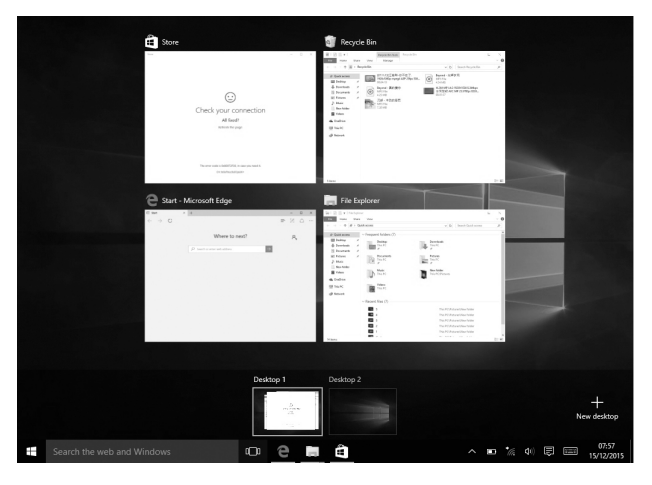

### **ESPECIFICACIONES**

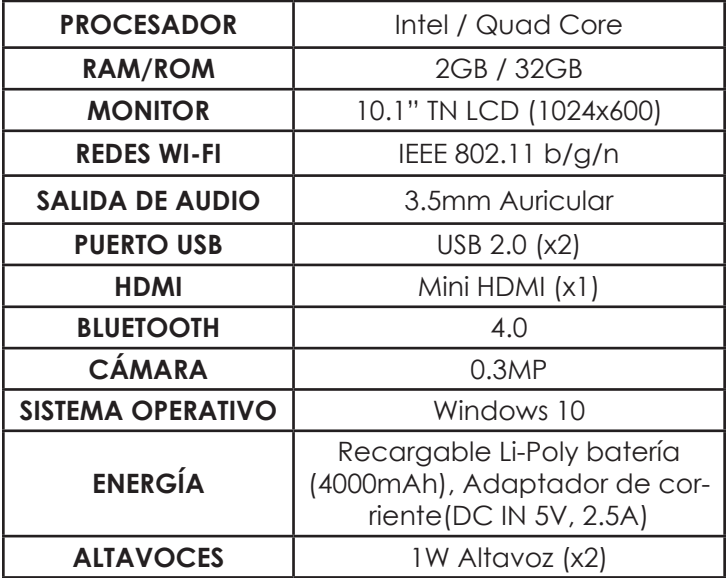

### **Visítenos en www.slideusa.com o póngase en contacto con nosotros en support@slideusa.com**

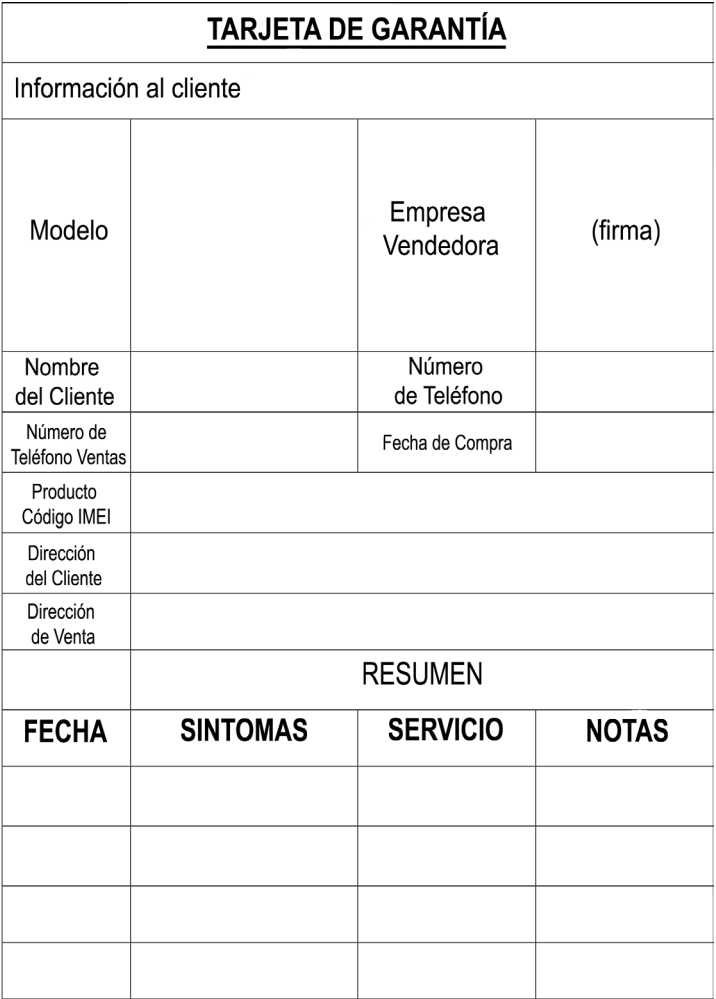